# **AGENTSCHAP INTEGRATIE & INBURGERING**

## **РУКОВОДСТВО ВИДЕОПЕРЕВОДА**

*ДЛЯ ТРЕТЬИХ ЛИЦ*

### **RUSSISCH | [VERTAALD UIT HET NEDERLANDS](https://integratie-inburgering.be/sites/default/files/atoms/files/Nederlands_handleiding%20videotolken%20voor%20de%20externe%20deelnemer.pdf)**

Вы принимаете участие в онлайн беседе через Google Meet. Перевод будет совершён видеопереводчиком.

Предусмотрите следующее:

- компьютер с камерой и микрофоном. Вы можете также принять участие, используя смартфон или планшет.
- стабильный интернет.
- спокойное помещение без шума.

## **1 Социальный работник отправит Вам приглашение по эл. почте.**

- **1** Вы получите электронное письмо от социального работника. Через данное приглашение Вы сможете принять участие в беседе. Вы получили приглашение через whatsapp? Читайте ниже, как принять [участие.](#page-3-0)
	- Вы не нашли электронное письмо? Проверьте папку 'нежелательная почта'.
- **2** Откройте электронное письмо. Нажмите на 'deelnemen aan vergadering'-[принять участие в собрании]. Лучше всего работать через браузер Google Chrome.

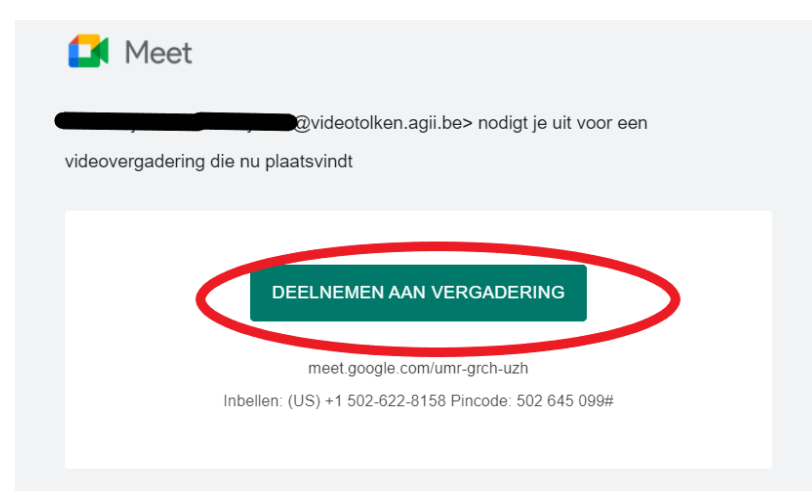

Vertaling Nederlands - Russisch. Deze vertaling mag enkel verspreid worden met de originele brontekst.

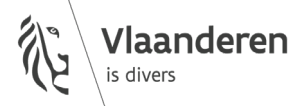

#### **3** Введите Ваше имя.

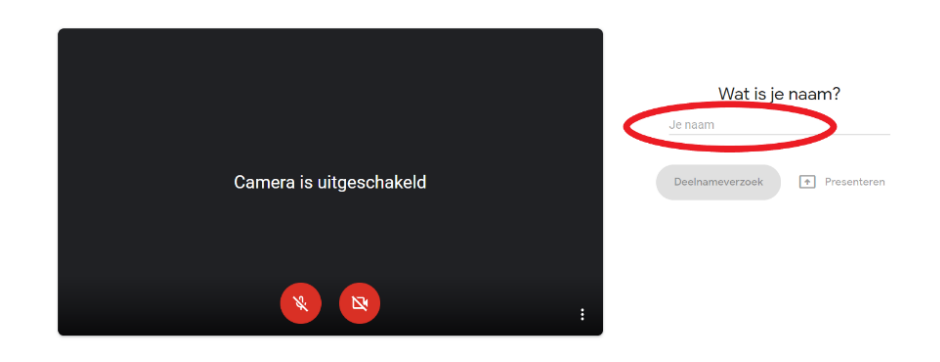

**4** Нажмите на 'deelnameverzoek'-[запрос на участие].

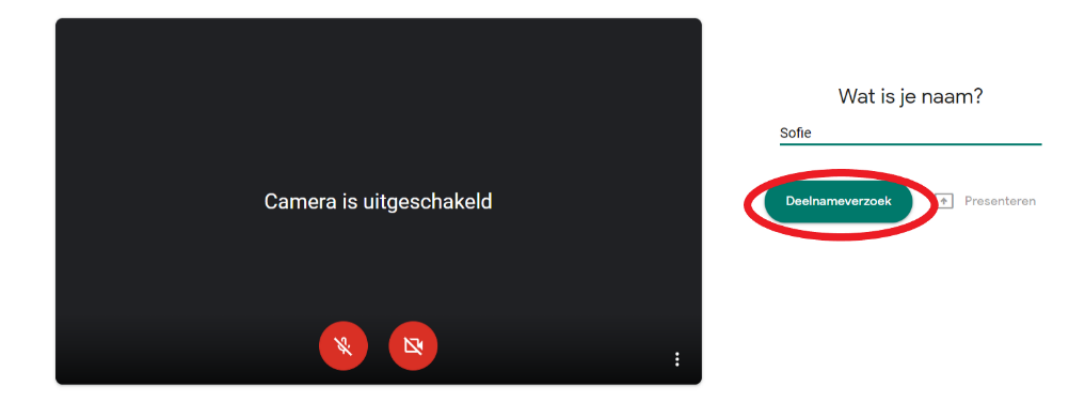

**5** Подождите допуска к беседе социальным работником. Сейчас Вам виден этот экран:

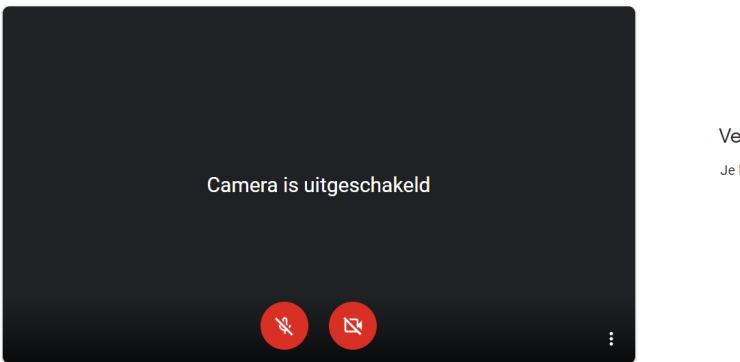

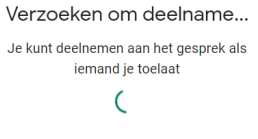

**6** Социальный работник предоставляет Вам допуск к беседе. Включите Вашу камеру и микрофон посредством красных кнопок внизу экрана.

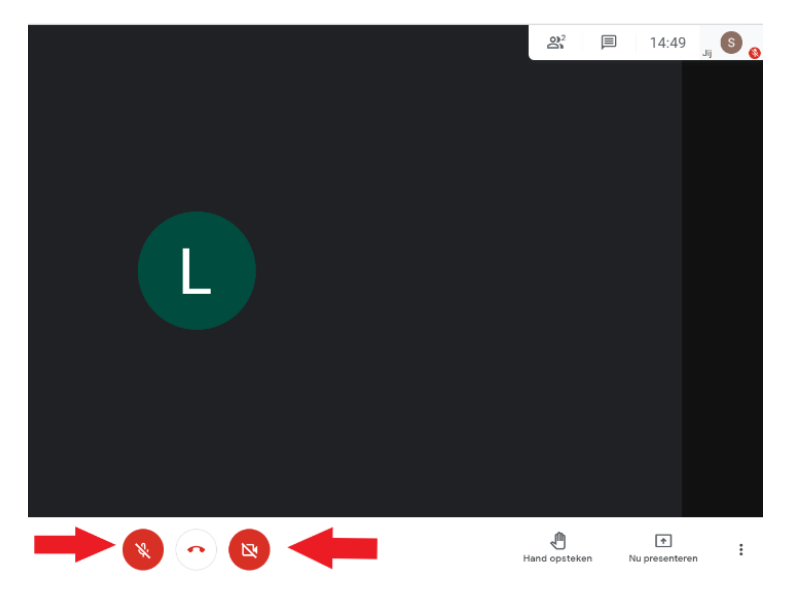

- **7** У Вас нет изображения или звука? Нажмите на три точки внизу справа. Выберите 'instellingen'- [установки].
	- Настройте здесь звук и видео. По-прежнему не получается? Проверьте установки Вашего компьютера. Предусмотрите разрешение доступа Google Meet к Вашей камере и микрофону.

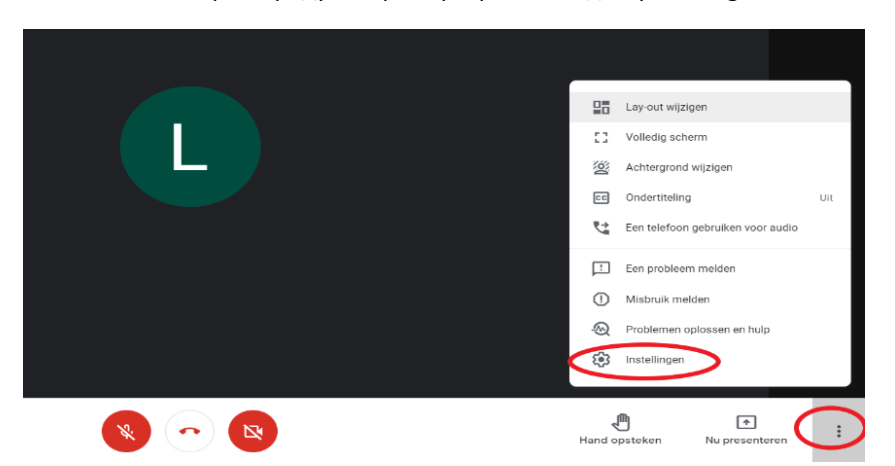

**8** Чтобы закончить беседу, нажмите на изображение красной телефонной трубки внизу.

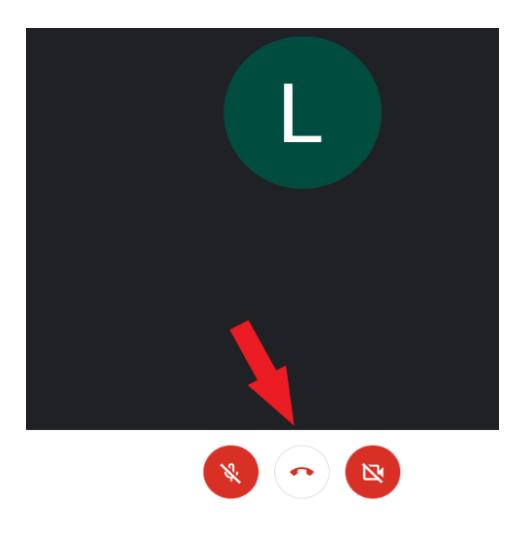

# <span id="page-3-0"></span> **Социальный работник приглашает Вас через whatsapp. Вы принимаете участие, используя Ваш смартфон или планшет.**

- Установите приложение Google Meet на Вашем смартфоне или планшете.
- Вы получите ссылку через whatsapp.

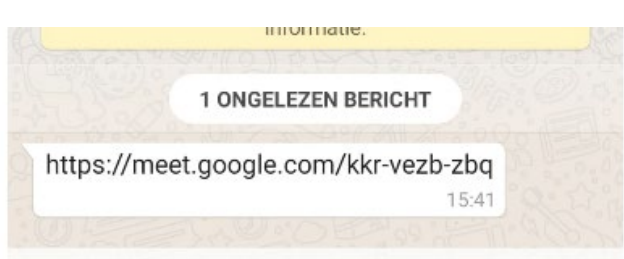

Нажмите на ссылку. Откройте ссылку через Google Meet.

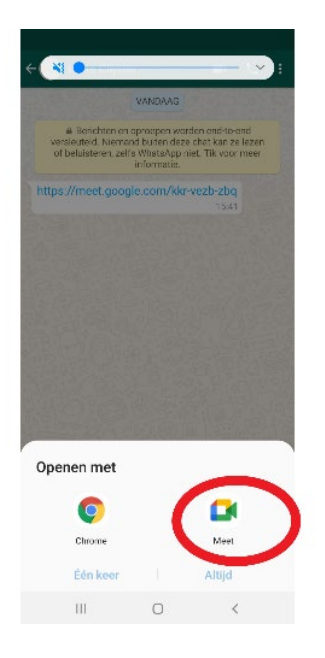

Нажмите на 'deelnameverzoek'-[запрос на участие].

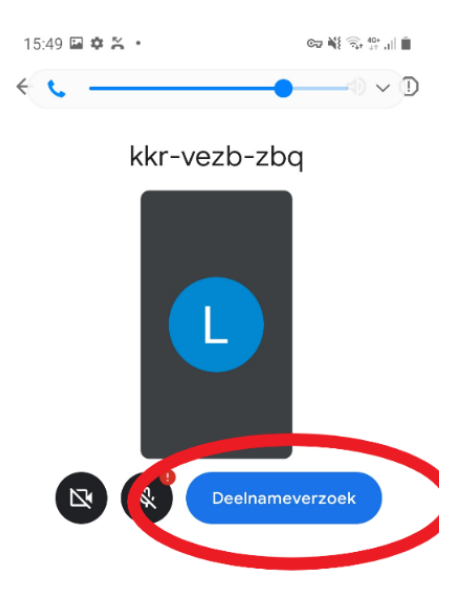

**5** Социальный работник предоставит Вам допуск к беседе. Включите Вашу камеру и микрофон посредством красных кнопок внизу экрана.

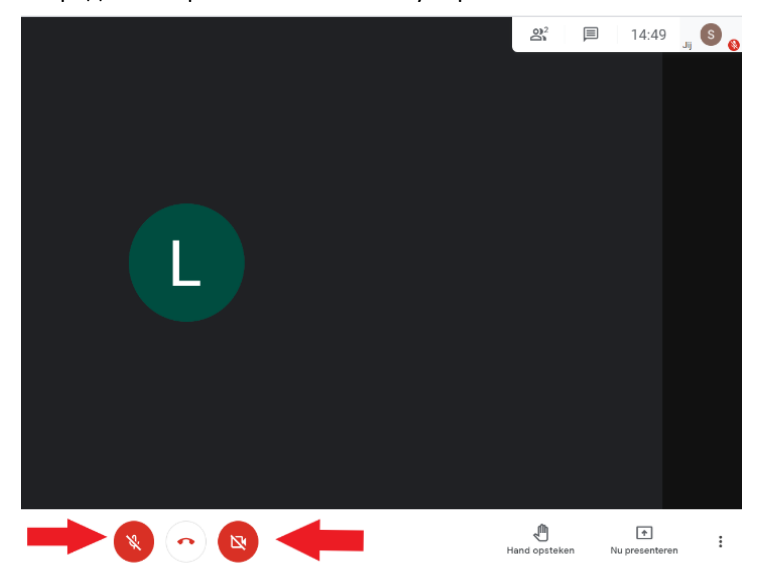

#### wwwwww

#### **COLOFON**

**Dienst Sociaal Tolken en Vertalen** *Agentschap Integratie en Inburgering* Teл. **02 701 79 20** [stv@integratie-inburgering.be](mailto:stv@integratie-inburgering.be)